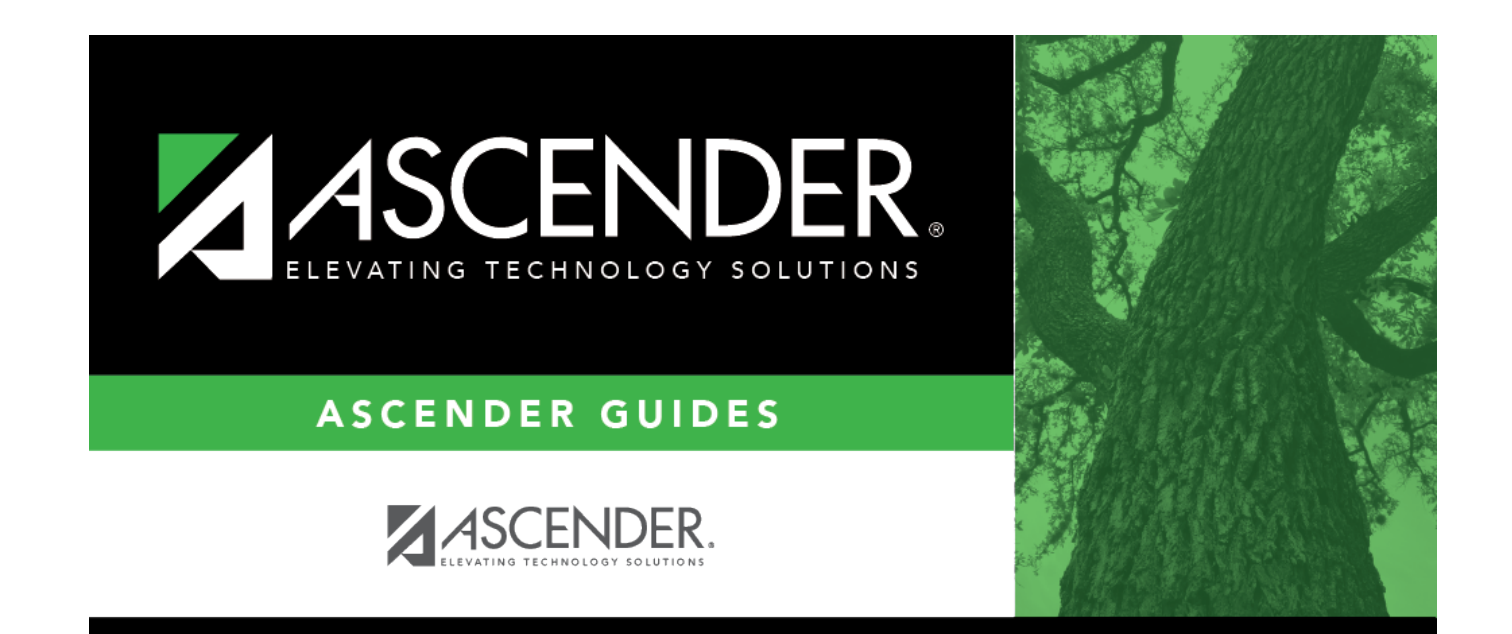

# **Select Course**

### **Table of Contents**

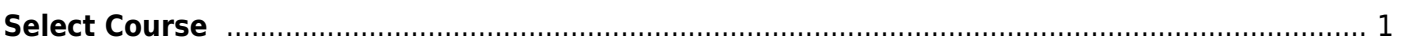

# <span id="page-4-0"></span>**Select Course**

The course lookup is used to retrieve a course if you do not know the course number.

#### **Search for a course:**

Courses are listed in order by course number. [The list can be re-sorted.](#page--1-0)

You can re-sort the grid by clicking on an underlined column heading. It will sort in ascending order. Click it again to sort in descending order.

A triangle next to the column heading indicates the column by which the grid is currently sorted and whether it is sorted in ascending  $\mathbb{E}$  or descending  $\mathbb{E}$  order.

- 1. To search for a specific course, begin typing the course number or course title in the **Search** field. The list is automatically filtered to display the course IDs and course titles that contain the characters you have typed.
- 2. When you locate the course(s) you want to retrieve:
	- o If the report allows you to select only one course, click the course number.
	- o If the report allows you to select multiple courses, select the check box(es) for one or more courses, and then click **Select**. The lookup closes, and the field or parameter is populated with the selected course number.

Click **Cancel** to close the lookup without selecting a course.

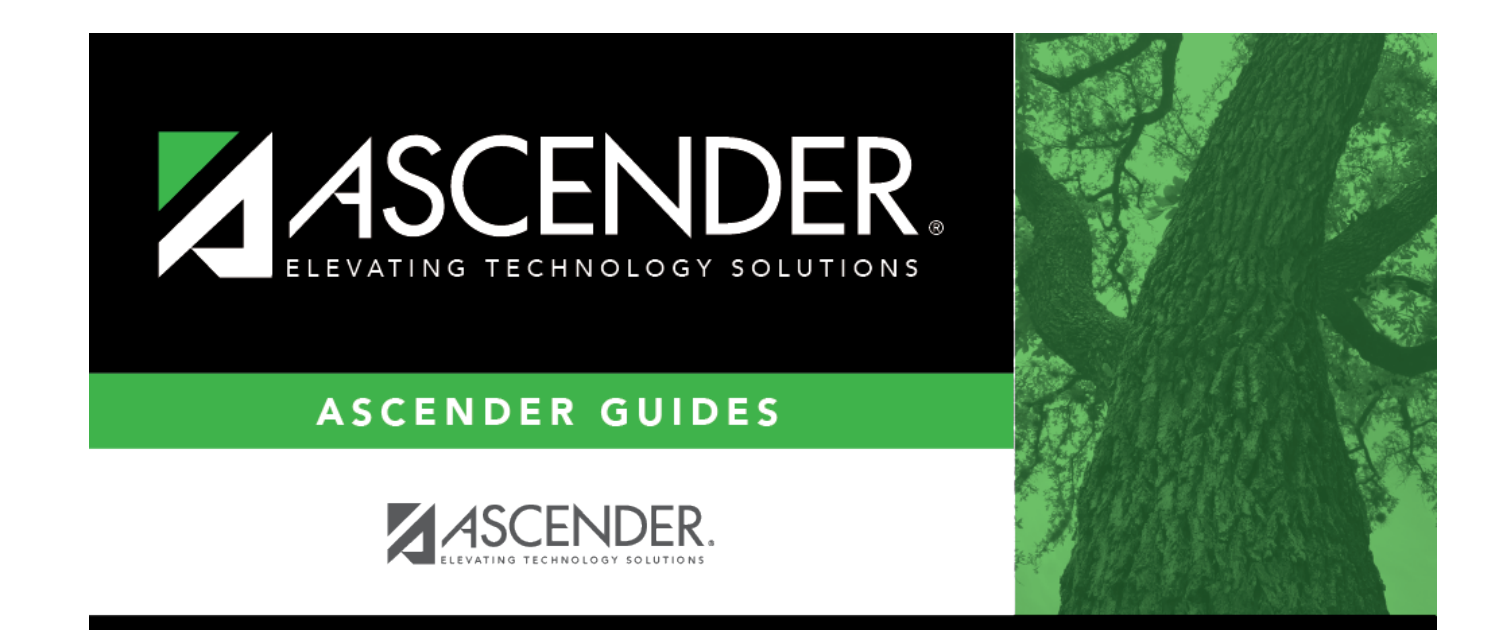

# **Back Cover**